US DISTRICT COURT NORTHERN DISTRICT OF OKLAHOMA

# **E-File Registration Only**

#### PACER REQUIREMENTS

To register to practice in the Northern District, you must have an upgraded individual PACER account. If you do not have an upgraded individual PACER account, use the **UPGRADING PACER ACCOUNT** instructions found <u>HERE</u>.

#### E-FILING REGISTRATION INSTRUCTIONS

Once you have an upgraded PACER account, follow the instructions below to Register for E-filing privileges in the Northern District Court.

- 1. Navigate to <u>www.pacer.uscourts.gov</u>
- 2. Click Log in to... at the very top of the page and then click Manage PACER Account.

| An official website of the United States government Here's how you                  | know ~                                       | ↔ <u>Log in to</u> |
|-------------------------------------------------------------------------------------|----------------------------------------------|--------------------|
| PACER Public Acces                                                                  | s to Court Electronic Records                |                    |
| Register for an Account 🗸 🛛 Find a Case 🗸                                           | File a Case ♥ My Account & Billing ♥ Pricing | Help 🗸 🔍 Search 🗸  |
| Dog in to the federal Judiciary's electronic pub     PACER Case Locator     PACER L |                                              |                    |
| ss to Court Electronic Rec                                                          |                                              | •                  |

3. Login with your upgraded individual PACER account username and password.

| Login                                              |                                                                                                    |
|----------------------------------------------------|----------------------------------------------------------------------------------------------------|
| * Required Information<br>Username *<br>Password * |                                                                                                    |
| Ne                                                 | Login Clear Cancel ed an Account?   Forgot Your Password?   Forgot Username?                                                                          |
|                                                    | icted government website for official PACER use only. Unauthorized entry is to prosecution under Title 18 of the U.S. Code. All activities and access |

### E-File Registration Only

4. Click on the Maintenance tab and select Attorney Admission/E-file Registration

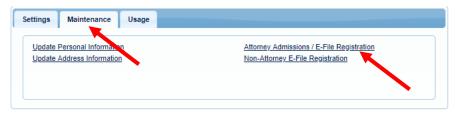

5. Select US District Courts then Oklahoma Northern District Court from the drop-down menus and click **NEXT** 

| IN WHAT COURT          | T DO YOU WANT TO PRACTICE?                                                                                                    |
|------------------------|----------------------------------------------------------------------------------------------------|
| * Required Information |                                                                                                    |
| Court Type *           | U.S. District Courts                                                                                                    |
| Court *                | Oklahoma Northern District Court (test) - NextG                                                                                                    |
|                        | ey admissions and e-file registration are currently not available for all courts. If you do not see a court<br>urt's website. For a listing of all court websites visit the <u>Court Links Page</u> . |
|                        | Next Reset Cancel                                                                                                    |

6. Select E-File Registration Only

| WHAT WOULD YOU LIKE T | O APPLY/REGISTER FOR?          |
|-----------------------|--------------------------------|
|                       | Attorney Admissions and E-File |
|                       | E-File Registration Only       |
|                       | Pro Hac Vice                   |
|                       | Multi-District Litigation      |
|                       | Federal Attorney               |

 Review and correct the information populated into the Filer Information Section and Complete the ADDITONAL FILER INFORMATION section (REQUIRED). Note that HTML is the preferred Email Format. Click NEXT. HTML

## **E-File Registration Only**

Email Format \*

| Already Admitted at Court                                       | Select Court                                                      |
|-----------------------------------------------------------------|-------------------------------------------------------------------|
| -                                                               |                                                                   |
| Court Bar ID                                                    |                                                                   |
| Other Names Used                                                |                                                                   |
| Most Recent Case                                                |                                                                   |
| (in court where you are<br>registering)                         |                                                                   |
|                                                                 |                                                                   |
| State Bar ID                                                    |                                                                   |
|                                                                 |                                                                   |
|                                                                 | Select State                                                      |
|                                                                 | Select State                                                      |
|                                                                 | Select State                                                      |
| State                                                           |                                                                   |
| State<br>Delivery Method and Format                             | tting                                                             |
| State<br>Delivery Method and Format<br>Use a different email. ( |                                                                   |
| State<br>Delivery Method and Format<br>Use a different email. ( | tting                                                             |
| State<br>Delivery Method and Format                             | tting<br>Checking this will clear the primary email fields below. |

•

8. Set default payment information, if desired (not required). Click NEXT.

| <sup>2</sup> ayment Information                                                                                       |                                                                                                    |
|----------------------------------------------------------------------------------------------------|----------------------------------------------------------------------------------------------------|
|                                                                                                    | to which you are making a payment does not accept ACH,<br>ring payment. In addition, the PACER Service Center does |
| This section is optional. If you do not enter payment informati<br>PACER Fee Payment option under the Payments tab.   | on here, you may do so later by selecting the Make One-Time                                                        |
| Select your method of payment from the Add Credit Card an<br>payment methods.                                         | d Add ACH Payment options below. You may store up to three                                                         |
| To designate a card as the default for e-filling or admissions for<br>the card as a default, click the Turn off link. | ees, click the Set default link in the box(es) below. To remove                                                    |
| VISA       Autobill PACER fees       E-filing fees default       Admissions fees default                              | Add Credit Card<br>Add ACH Payment                                                                                 |
| XXXXXXXXXXXX4747<br>01/2038                                                                                           |                                                                                                    |
| Test Attorney<br>12345 W 5th Street<br>Tulsa, OK<br>74102                                                             |                                                                                                    |
| Update                                                                                                    |                                                                                                    |
| Next Ba                                                                                                    | ack Cancel                                                                                                    |

9. Review the Attorney E-Filing Terms and Conditions and click the boxes acknowledging review and agreement. And click **SUBMIT**.

#### US DISTRICT COURT NORTHERN DISTRICT OF OKLAHOMA

# E-File Registration Only

| Click here to acknowledge that you have read and agree to the terms and conditions above, and this constitutes your signature for registration. *                                             |                                                                                                    |  |
|----------------------------------------------------------------------------------------------------|----------------------------------------------------------------------------------------------------|--|
| Click here to acknowledge that you have read and agree to the local requirements for the court in which you are registering. <u>Click here to view local Court Policies and Procedures.</u> * |                                                                                                    |  |
|                                                                                                    | -file registration will be processed by the selected court. You will receive an email notification from the selected court<br>ling the status of your admissions and registration as well as any additional information or instructions at the email address<br>ed. |  |
|                                                                                                    |                                                                                                    |  |

### AFTER SUBMISSION

The Court will review your application and, if necessary, will provide you with further instructions through the email address provided. You will be notified via email when the Court has processed your request. NOTE: It may take up to (3) business days for the Court to process your request.